# **HƯỚNG DẪN THỰC HIỆN THỦ TỤC TRỰC TUYẾN**

Để thực hiện các thủ tục hành chính trực tuyến người dân/ Doanh nghiệp truy cập tại địa chỉ [https://dichvucong.hochiminhcity.gov.vn/](https://dichvucong.gov.vn/), trên giao diện trang chủ của Cổng dịch vụ công Thành phố Hồ Chí Minh Người dân/ Doanh nghiệp phải "Đăng nhập" tài khoản cá nhân được cấp bởi Cổng dịch vụ công Quốc gia. Trường hợp chưa có tài khoản thì phải thực hiên "Đăng ký" trước khi thực thủ tục hành chính:

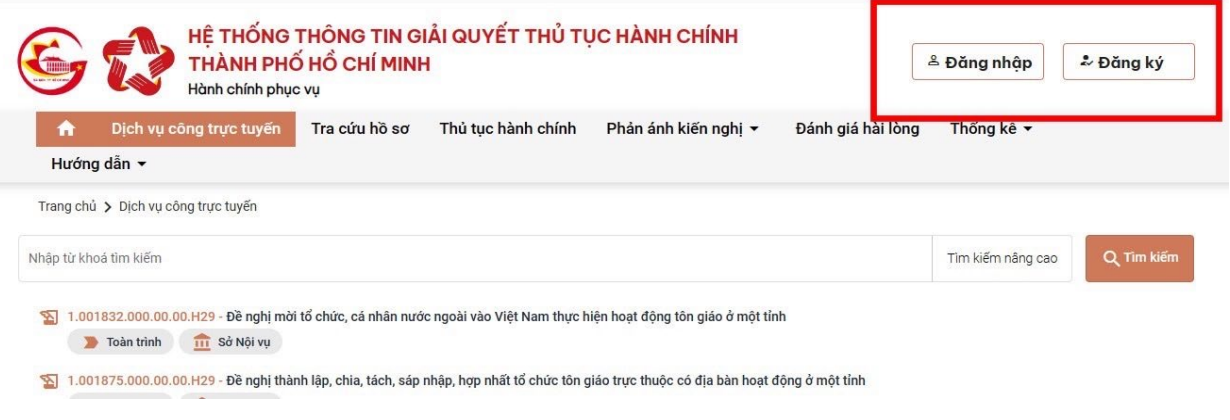

### *Màn hình Trang chủ*

### *Quy trình thực hiện:*

## **1. Đăng nhập tài khoản Dịch vụ công Quốc gia:**

- Bước 1: Từ màn hình chính chọn "Đăng nhập", sau đó trên màn hình thể hiện màn hình đăng nhập Cổng dịch vụ công Quốc gia. Tại màn hình chọn  $\rightarrow$  "Tài khoản cấp bởi Dịch vụ công Quốc gia"

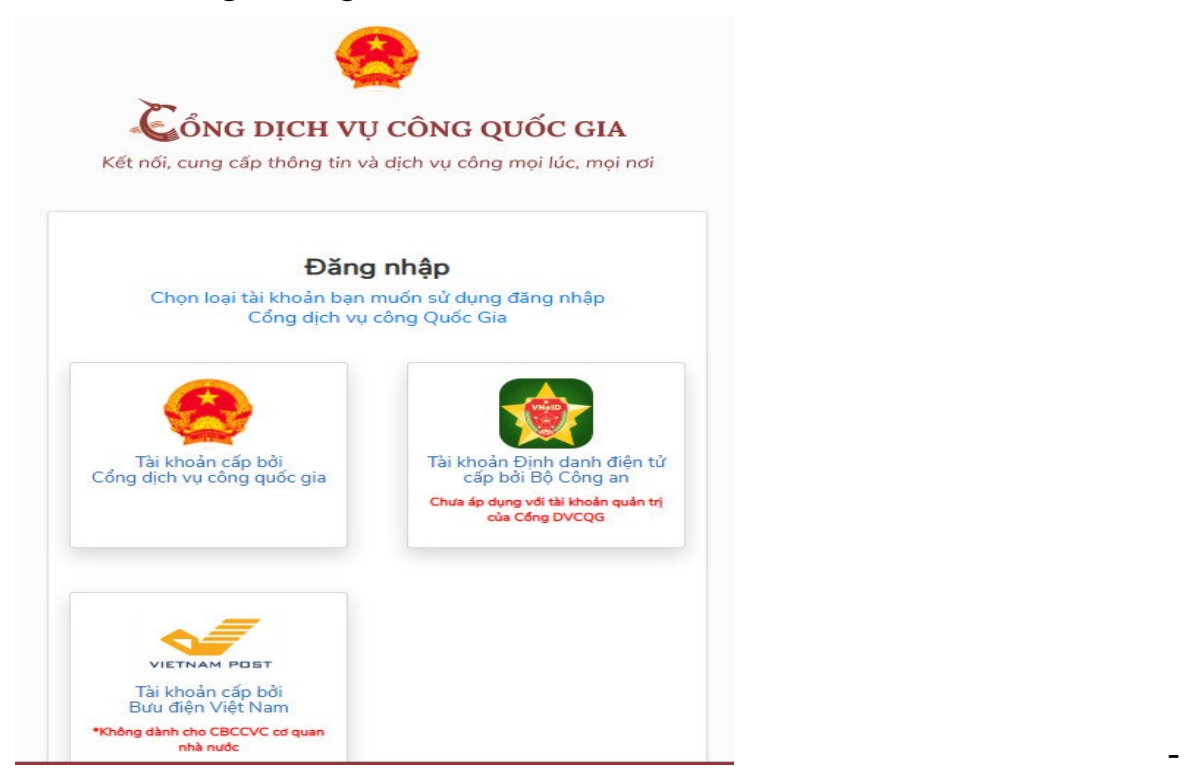

Bước 2: Tại màn hình Đăng nhập  $\rightarrow$  Công dân nhập hợp lệ đầy đủ các thông tin ý sau đó nhấn "Đăng nhập". Trường hợp quên mật khẩu chọn "Quên mật khẩu" để được cấp lại.

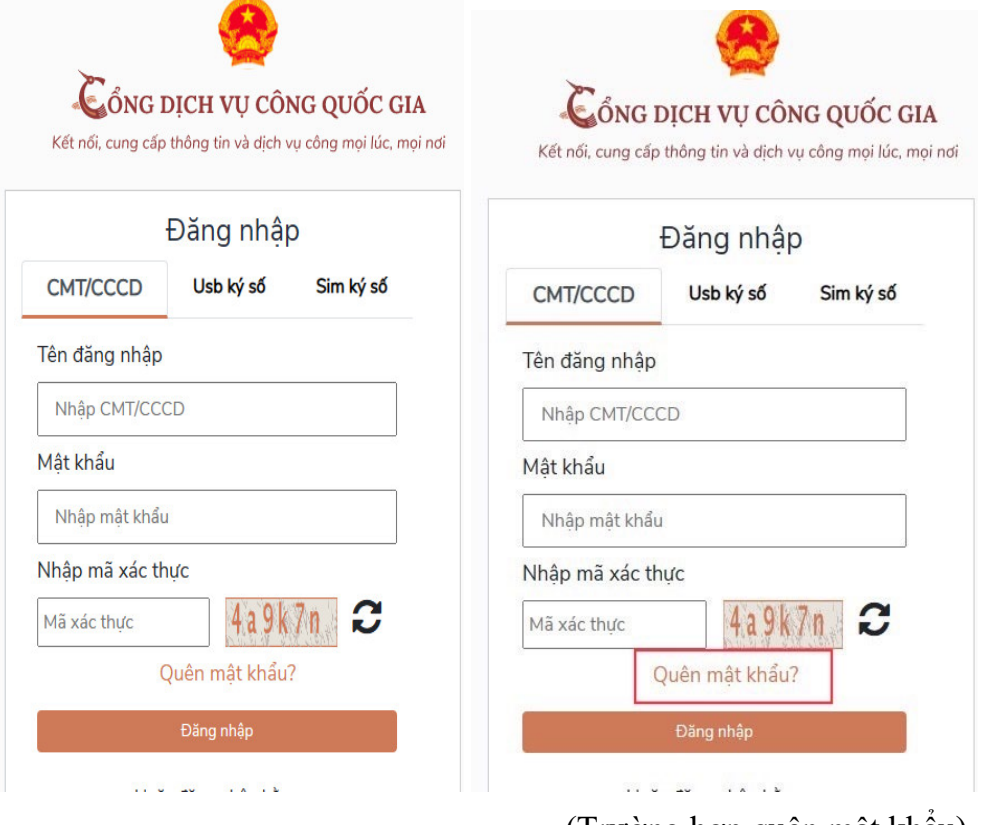

(Trường hợp quên mật khẩu)

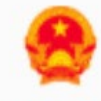

# CổNG DỊCH VỤ CÔNG QUỐC GIA

Kết nối, cung cấp thông tin và dịch vụ công mọi lúc, mọi nơi

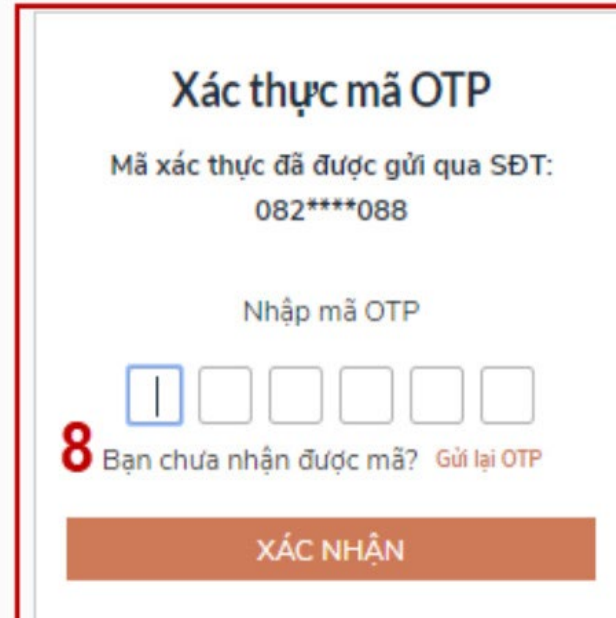

Bước 3: Công dân nhập mã OTP được gửi vê số điện thoại đăng và nhấn "Xác nhận".

Nếu chưa nhận được mã OTP hoặc hết thời gian nhập OTP thì Công dân nhấn "Gửi lại OTP" để lấy lại mã OTP.

## **2. Thực hiện thủ tục hành chính:**

Bước 1: Tại màn hình Trang chủ click chọn "Dịch vụ công trực tuyến" sau đó chọn mục "Tìm kiếm nâng cao"

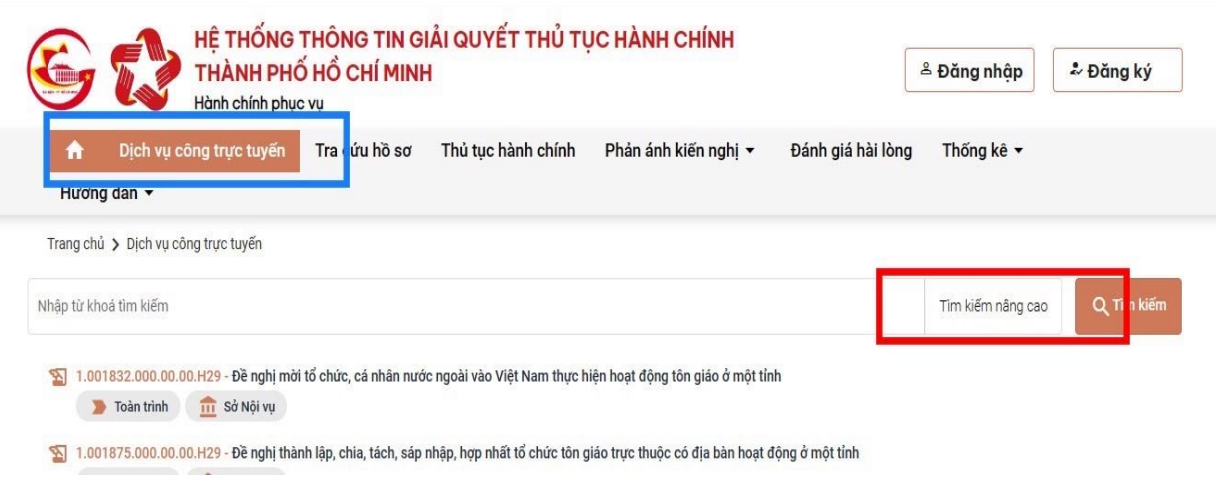

Bước 2: Tại phần tìm kiếm dịch vụ công trực tuyến gõ tên thủ tục cần tìm tại ô "Tên thủ tục", chọn nút "UBND Huyện/Thị xã/Thành phố" sau đó bầm tìm kiếm.

Ví dụ: tìm thủ tục Đăng ký hộ kinh doanh của UBND Quận 12

# Tìm kiếm dịch vụ công trực tuyến

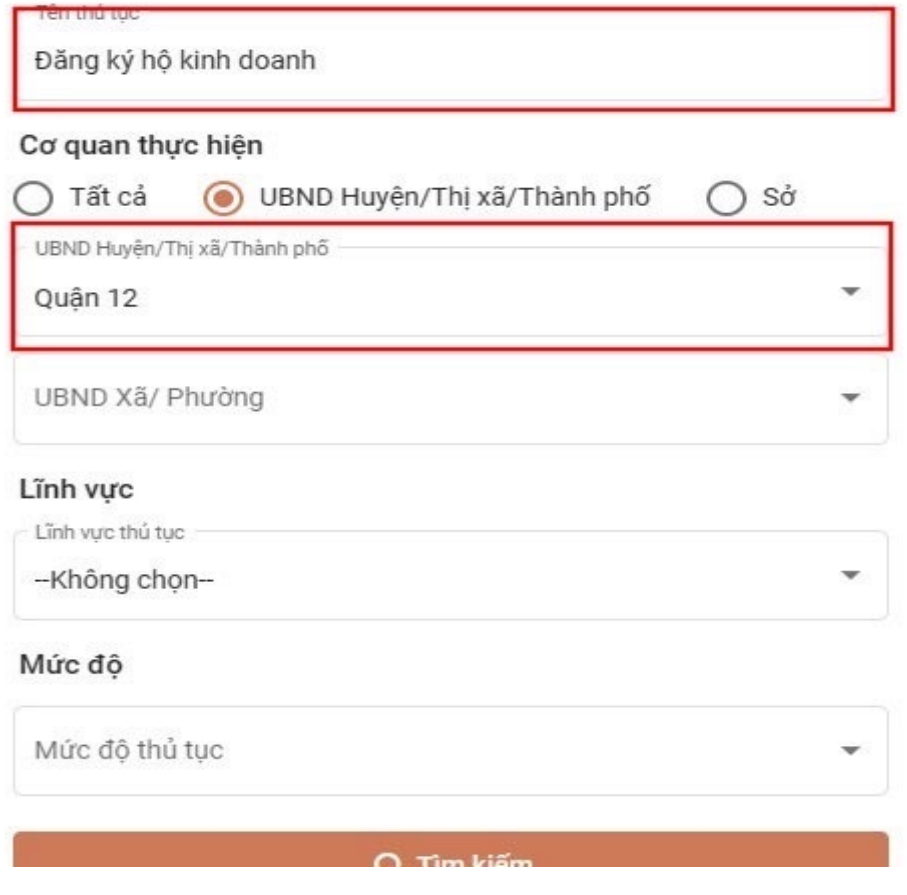

Bước 3: Tại màn hình bầm chọn thủ tục cần thực hiện, sau đó chọn " Nộp hồ sơ trực tuyến" và thực hiện từng bước theo yêu cầu của hệ thống

Ví dụ: Chọn thủ tục Đăng ký thành lập Hộ kinh doanh:

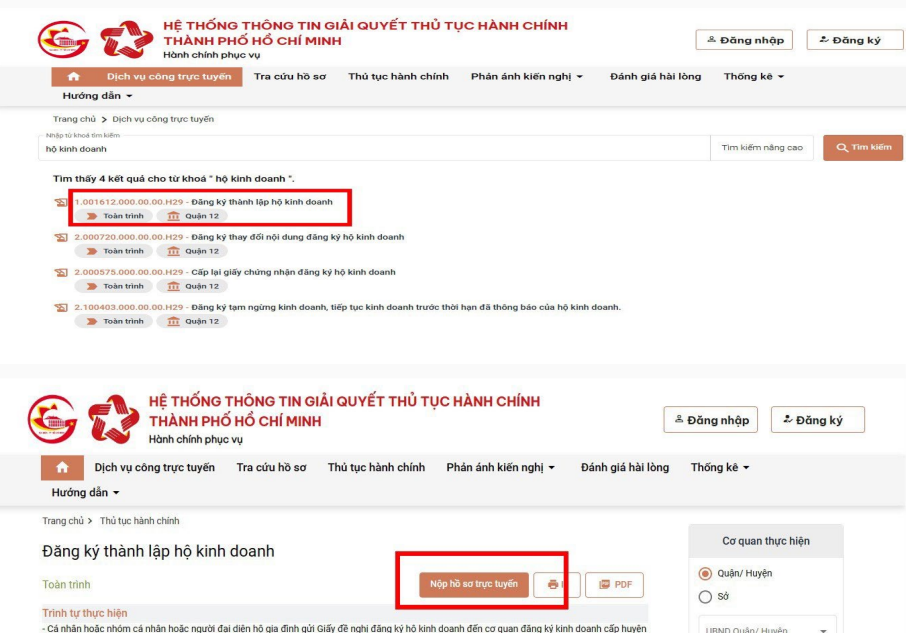

- Sau khi chọn nộp hồ sơ màn hình thể hiện các trường dữ liệu, người dân phải điền đẩy đủ các trường dữ liệu theo yêu cầu sau đó chọn "Tiếp tục" ở phần cuối trang

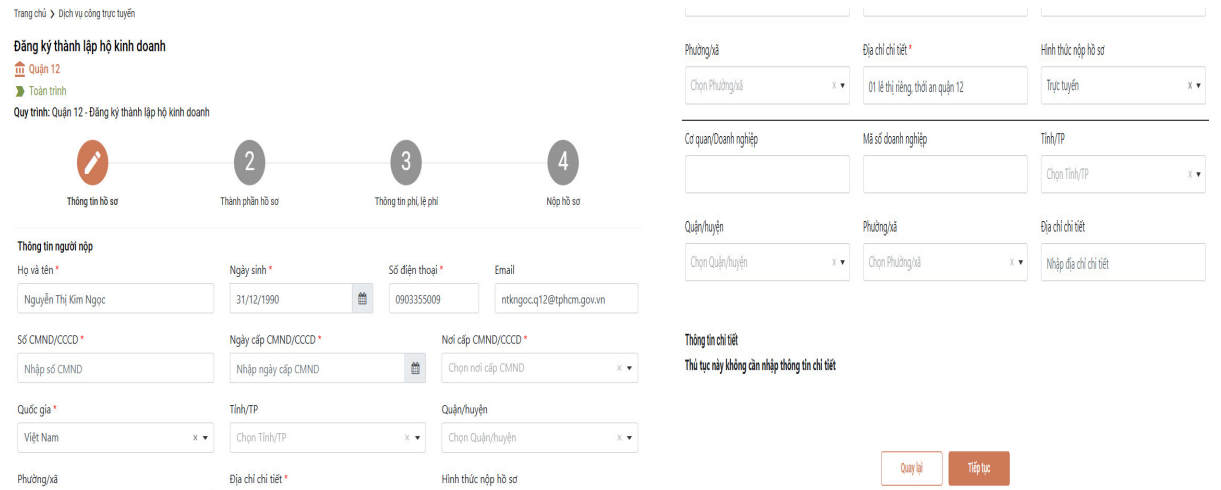

Chú ý: các trường dữ liệu có dấu \* đỏ là thông tin bắt buộc.

- Tại mục 2 "Thành phần hồ sơ", công dân chọn các loại giấy tờ nộp kèm và chụp hình đính kèm file lên như: Thẻ căn cước công dân (bắt buộc), Giấy đề nghị đăng ký hộ kinh doanh (bắt buộc), biên bản họp về việc thành lập hộ kinh doanh nếu trường hợp là nhóm cá nhân thành lập,..).

Sau khi đính kèm đầy dủ giấy tờ chọn "Tiếp tục" ở cuối trang.

Toàn trình

Quy trình: Quận 12 - Đăng ký thành lập hộ kinh doanh

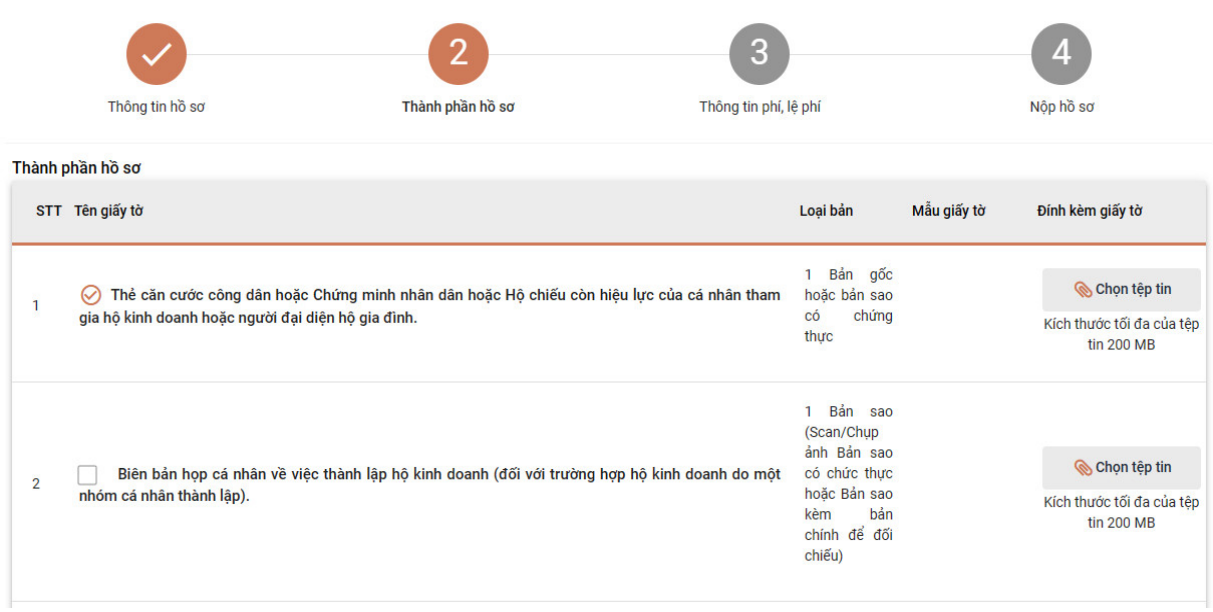

- Tại mục 3: " Tông tin phí, lệ phí" Công dân chọn hình thức trả kết quả (Nhận trực tiếp/ Nhận hồ sơ tại nhà – Qua bưu điện) và Chọn hình thức thanh toán (Trực tiếp/ Thanh toán trực tuyến payment).

Sau khi chọn hình thức Công dân chọn ô " Tôi chắc chắn rằng các thông tin khai báo trên là đúng sự thật và đồng ý chịu trách nhiệm trước pháp luật về lời khai trên" và nhập mã xác nhận và bấm "Nộp hồ sơ" để Hoàn tất bước nộp hồ sơ.

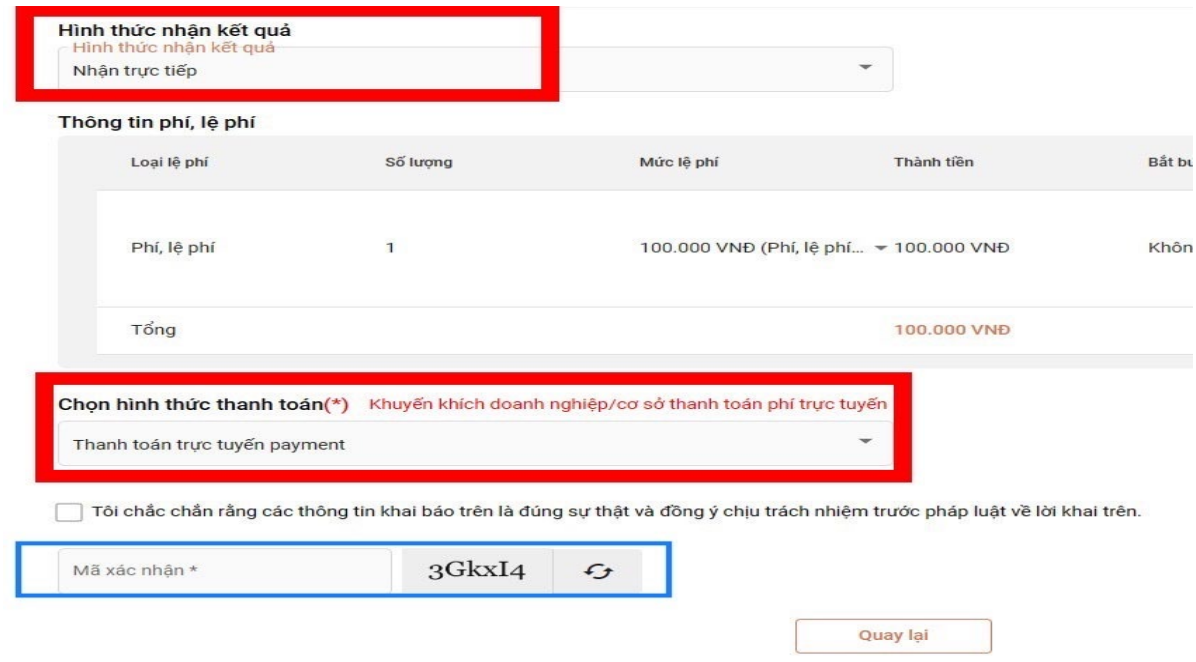

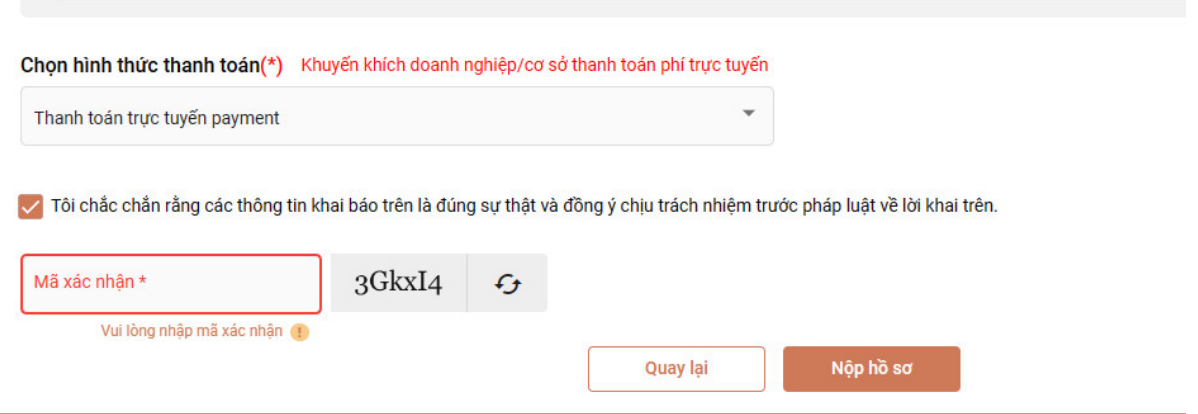